### **Creating a Shared Network Installation**

# *\*\*These instructions are to aid Network/IT Administrators for the installation on a Networked Server\*\**

Download the application (VE [Version xxxx].msi and the shared content (VESharedContent.msi) from our website and install it onto a workstation. The Shared Content,(Standard Weather data & Weather Files), these files rarely change between versions and therefore will only need to be updated on an occasional basis. Once the Installations are complete, follow the steps below:

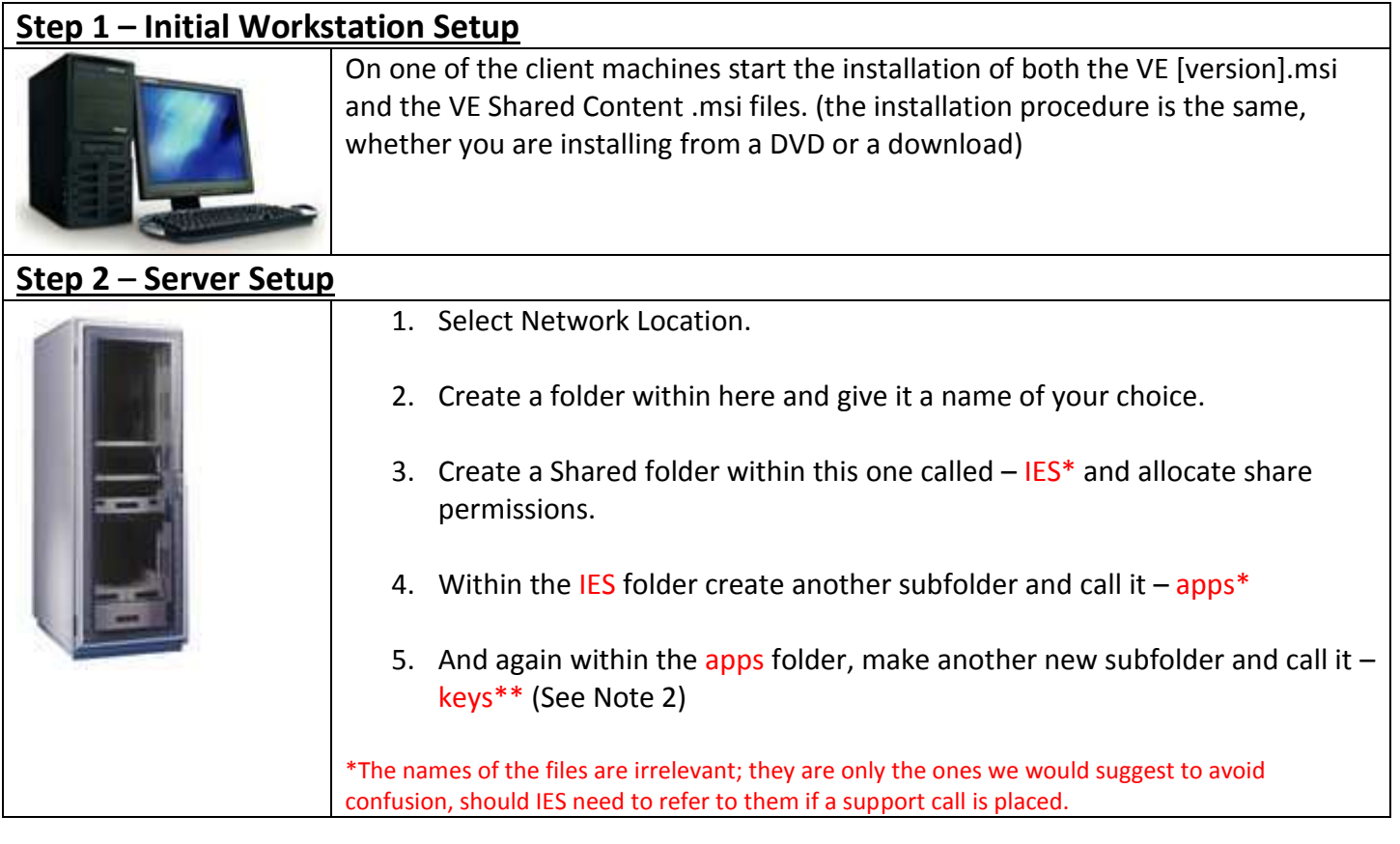

The file string should look like this when finished: X:\IES Licence\IES\apps\keys. UNC Paths are also acceptable (i.e. \\server\sharename\ies\apps\keys)

\*Note 1. The keys folder has to be shared out to all users/groups that are going to use the <VE> and the share permissions must be set to **Change** and the NTFS permissions set to **Modify**.

\*\*Note 2. In order to populate the content of the keys folder, copy and paste the contents from a local keys folder, which by default are saved in the following locations:

Windows Vista/7/8 Machine - C:\ProgramData\ies\apps\Keys

### **Step 3** – Client Machine Setup 1. Now that the installations and the setup of the Network Share point have completed, set the licence path within the <VE> to point at the Network Share Point. (See fig. 1)

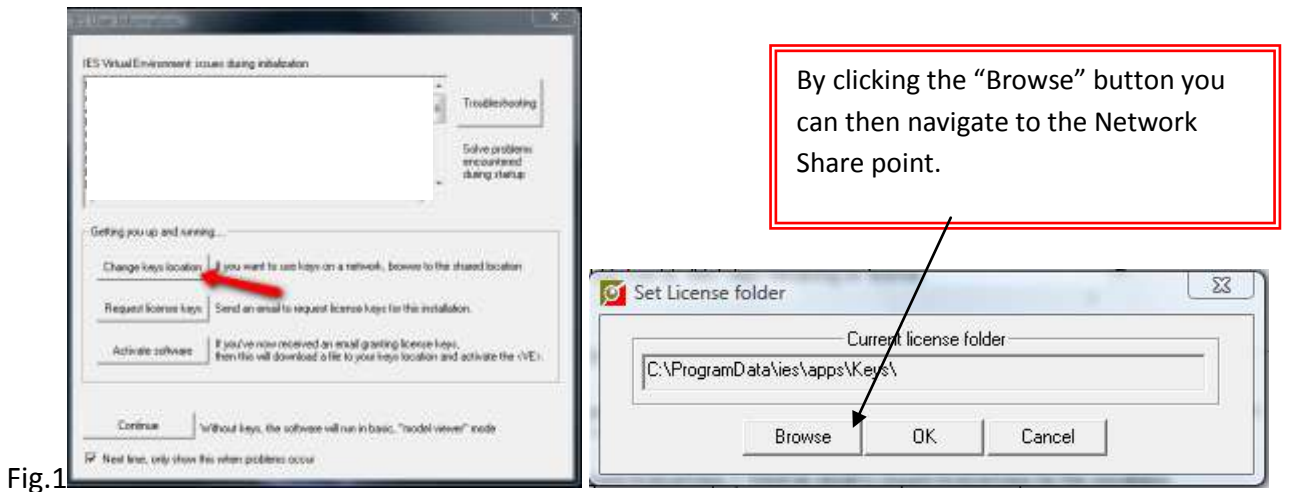

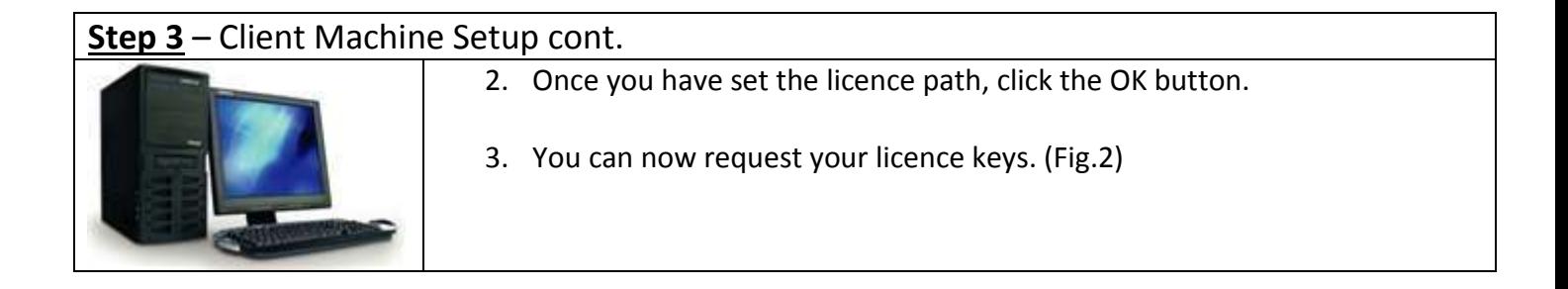

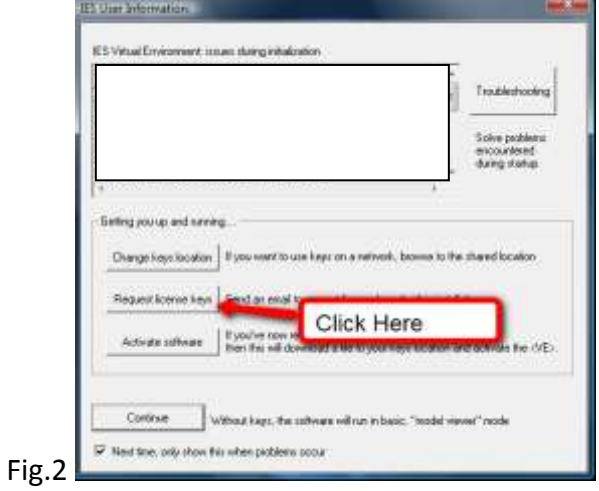

## **Step 3** – Client Machine Setup cont. 4. You will be presented with the screen below (Fig. 3). Fill in all of the boxes and then press the "Email [keys@iesve.com](mailto:keys@iesve.com)" button.

5. You will then see the screen detailing where the "KeysRequest.txt" file is located. (Fig.4)

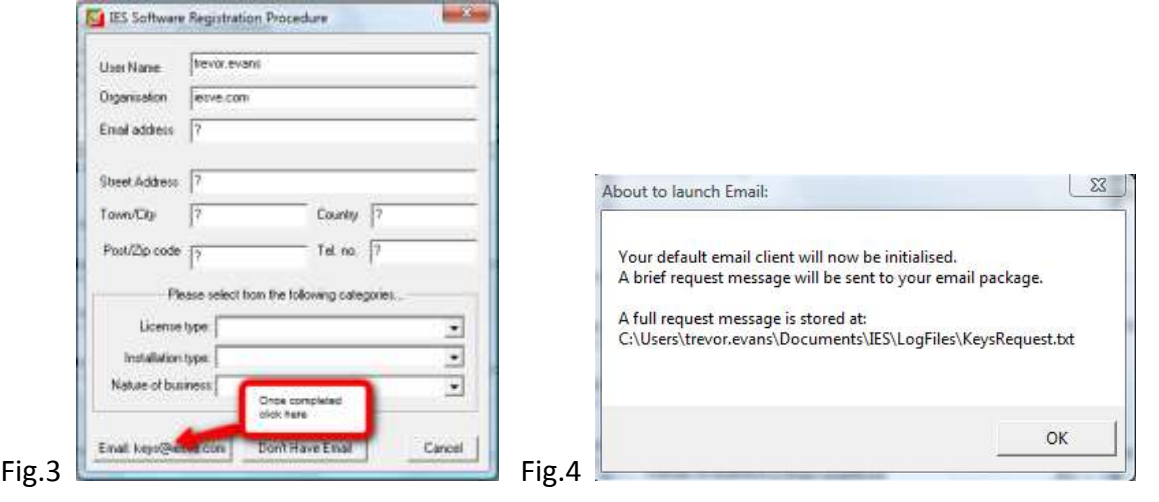

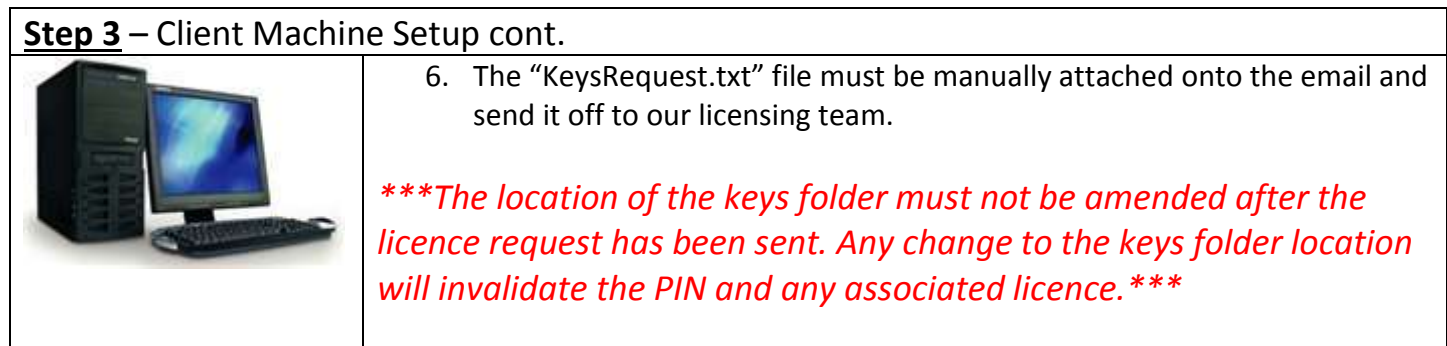

#### **Step 3** – Client Machine Setup cont.

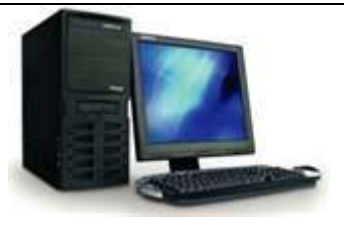

7. You will then receive an email back from "IES Activation Keys" stating that your licences are ready for download.

All that you are required to do now is make sure that you have the internet available and open the <VE> application, and then press the "Activate Software" button. (Fig.5)

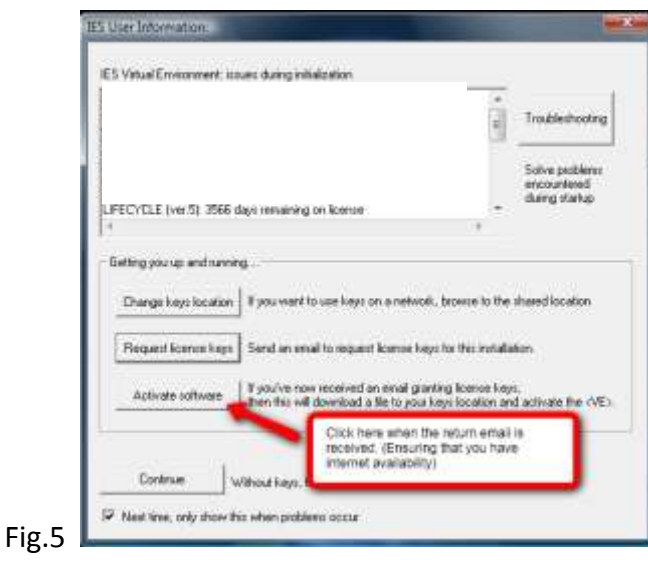

The License download only has to be carried out on one machine; provided shared license location is shared out correctly the remainder of the machines are set-up as Step 4.

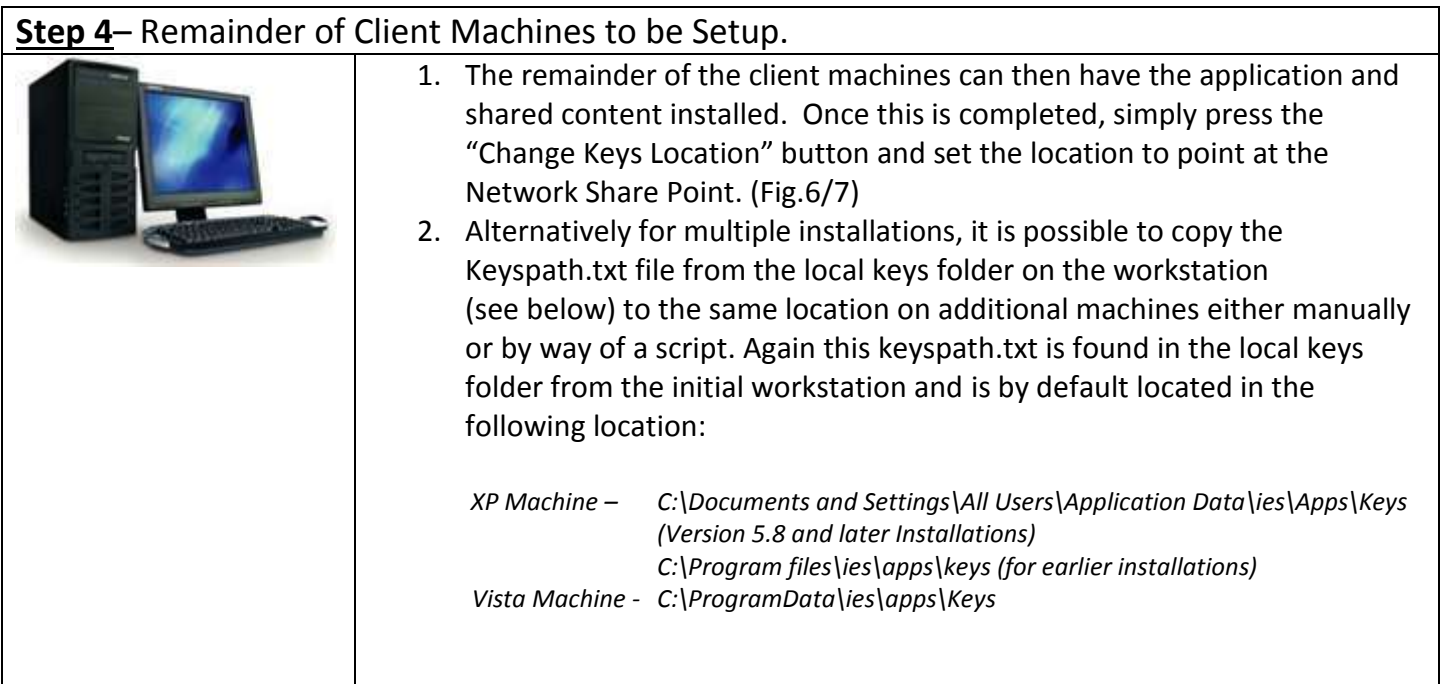

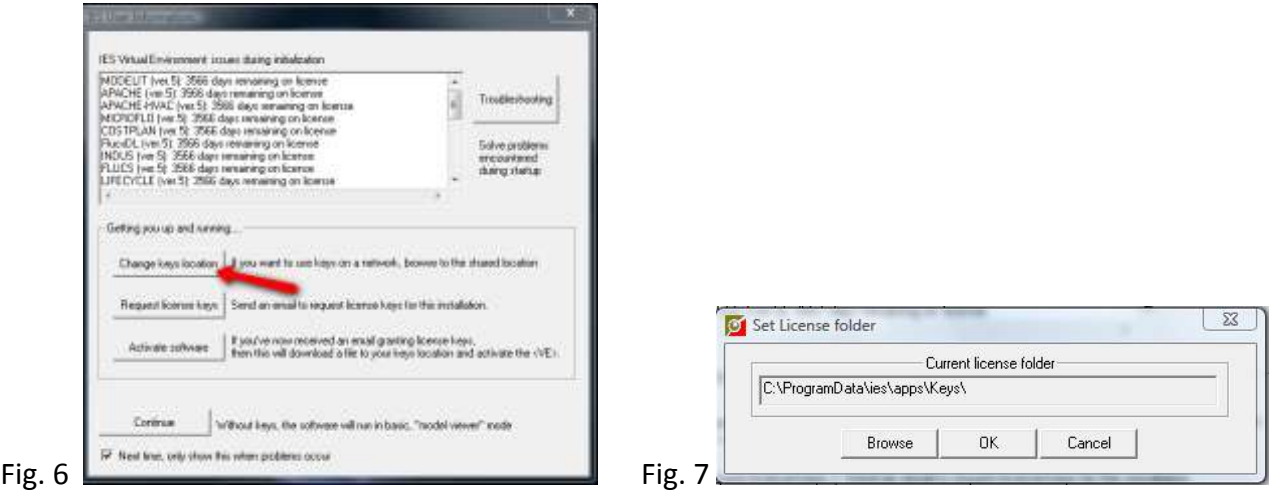

Should you have any further difficulties/questions, then please do not hesitate in contacting our Technical Support Helpdesk at [support@iesve.com](mailto:support@iesve.com) or calling +44 (0)141 945 8500